# HOW TO HIDE A COLUMN IN A DATA LIST

The following guide will walk you through the process of hiding a column in a data list in Enterprise Analytics.

### **NAVIGATION**

Login into myUFL and navigate to:

**Nav Bar > Main Menu > Enterprise Analytics > Access Enterprise Analytics**

1. After clicking on the More button for the Report you want to edit, click **Edit report**.

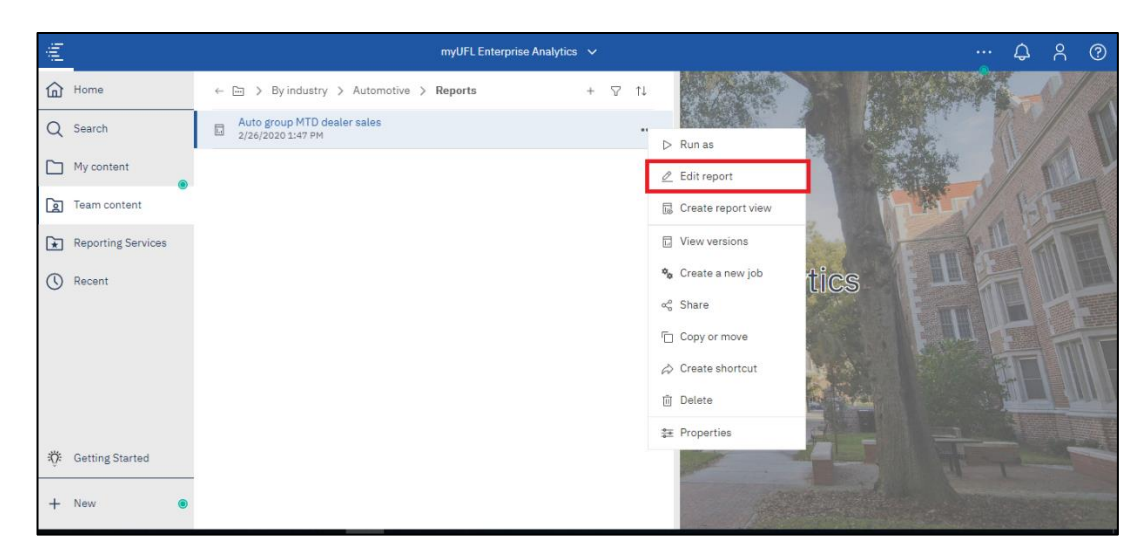

2. Click the **Properties** button.

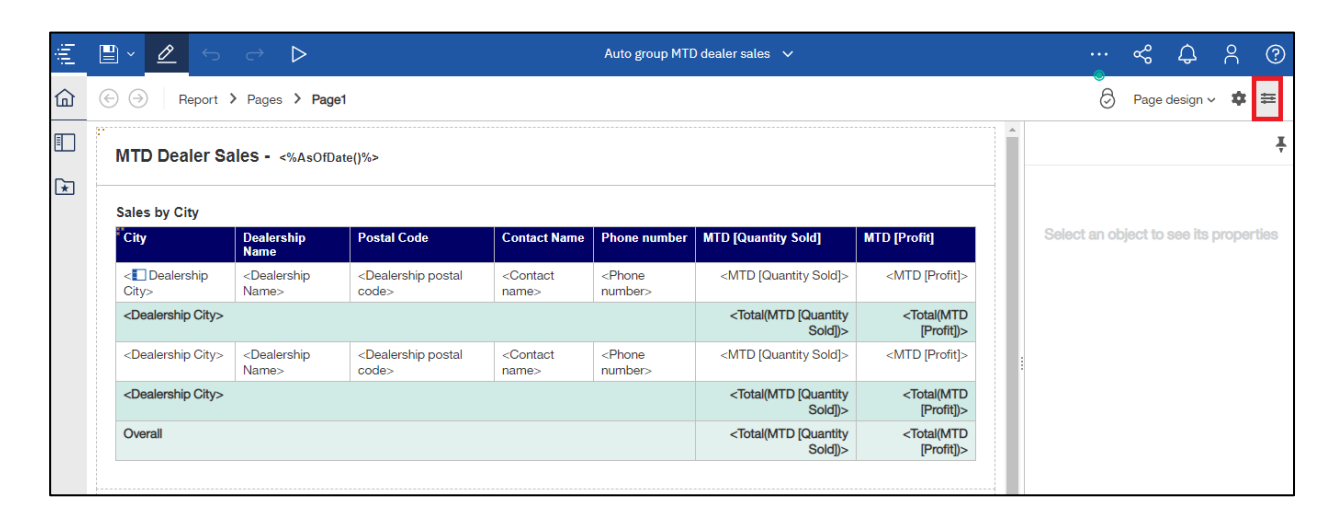

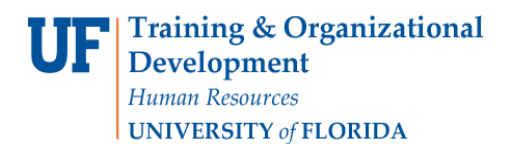

3. Click on a column in the data set, then press the Ctrl key and click on the lowest item in that column of the **body of the data list**. This will select all of the items in the column.

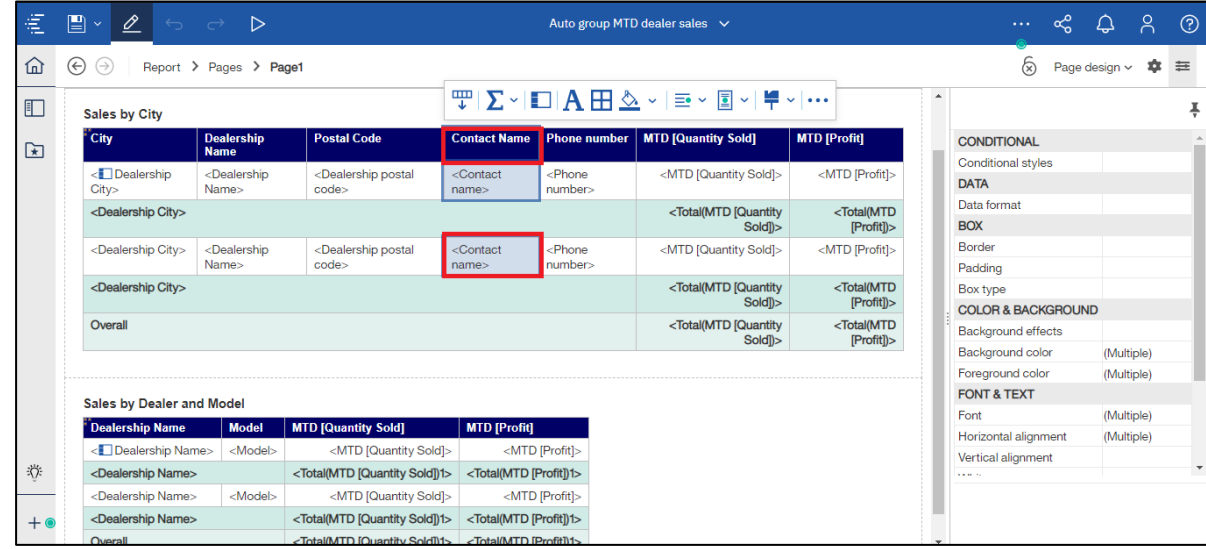

4. Click on the **Box Type** field.

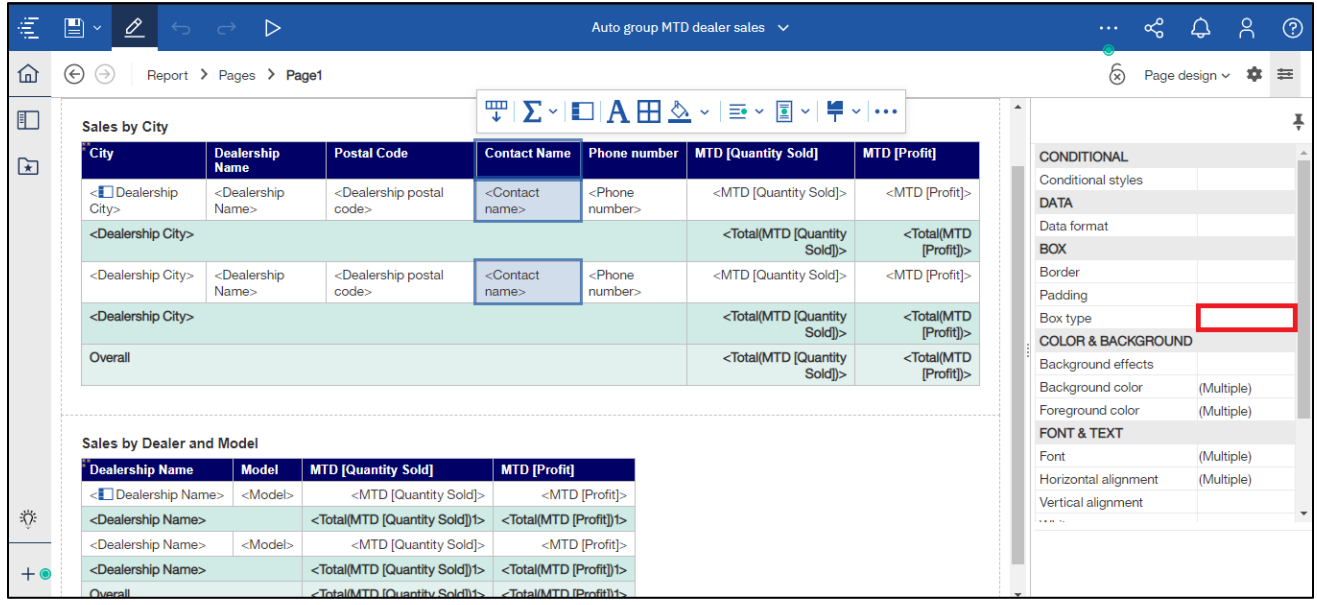

### 5. Select the **Box type dropdown arrow**.

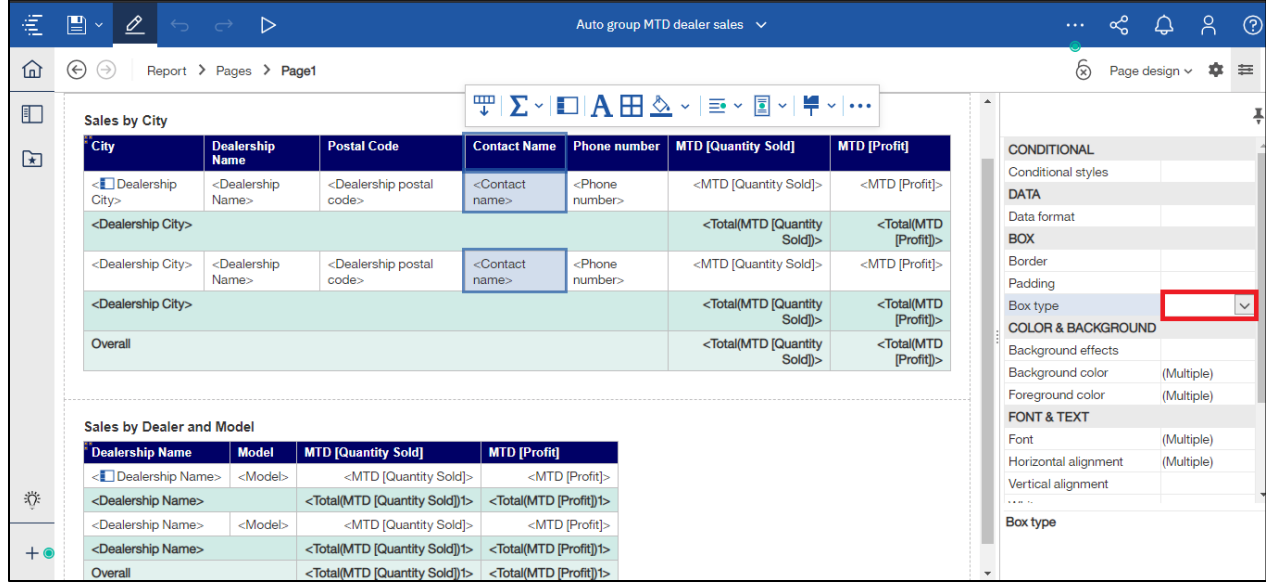

#### 6. Select **None**.

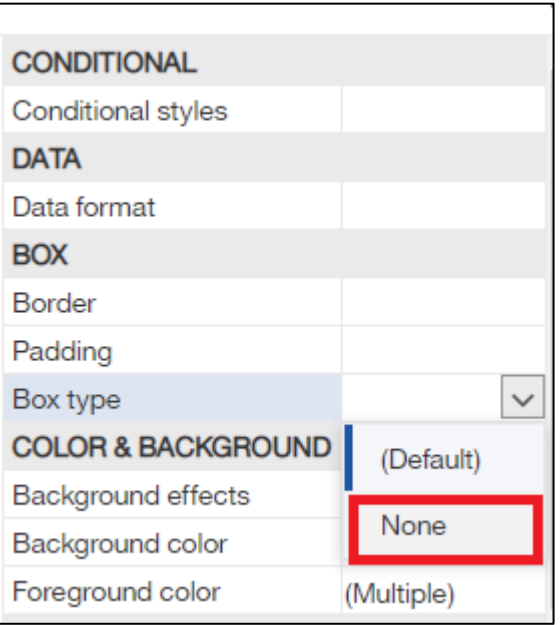

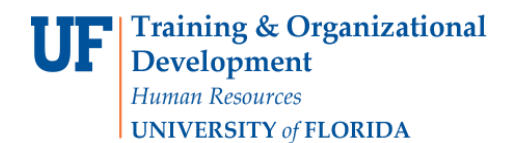

7. Click **Save**.

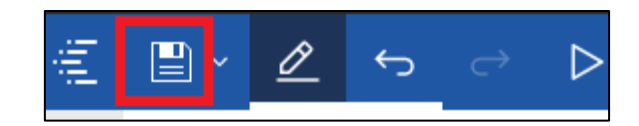

8. The column has been hidden.

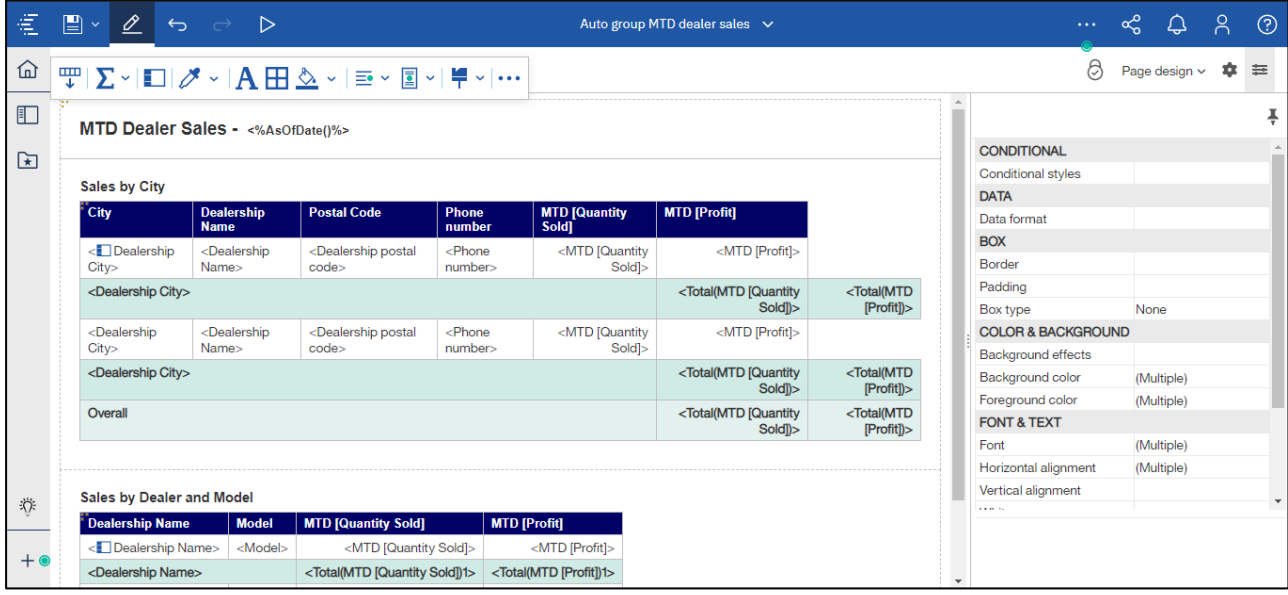

## ADDITIONAL HELP

Technical issues, contact the UF Computing Help Desk 352-392-HELP

Policies and Directives, contact the University of Florida Reporting Services [reporting-services@ufl.edu](mailto:Reporting-Services@ufl.edu)